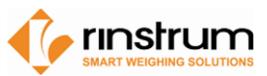

## **Updating Firmware**

- 1. Download Application Firmware
  - Log on using Dealer Logon at www.rinstrum.com
  - Select Product Page
  - Scroll to the bottom of the Product Page to the Product Downloads area – manuals and firmware are listed
  - Select the firmware and save to your PC
  - License Codes: If you are changing to a different Application (eg K401 to K402) a license code is required that is linked to the unit's Serial Number.
    - rinLIVE customers: If you are a rinLIVE customer, the license code can be obtained via the rinLIVE site: rinLIVE.rinstrum.com
    - Otherwise contact Rinstrum to obtain this license code, the serial number of the unit to be upgraded will be required to generate the license code. An upgrade charge will new firmware is a higher functionality, for exa Single Product to K402 Multi-product. Note: Eve no firmware charge a licence code I still required

| Dealer Login |  |
|--------------|--|
| Username:    |  |
|              |  |
| Password:    |  |
|              |  |

The following files are available for download for the K481 Summing. Ensure you select the correct docume software version. Check back regularly for software and other updates.

To download files, please click on a filename below. A save dialogue box should appear allowing you to sp If a save dialogue box does not appear, right click on the link and select save target as.

| Files                                                       |                                                                                                    |
|-------------------------------------------------------------|----------------------------------------------------------------------------------------------------|
| Application Note - Car Balancing -                          | 20 Oct 08 - 464KB (PDF) file - Summing R320s                                                                                                    |
| Application Note - Multi Deck Weig                          | hbridge - 20 Oct 08 - 775KB (PDF) file - Summing R420s                                                                                                    |
| Data Sheet - 09 Sep 11 - 357KB (P)                          | DF) file                                                                                                    |
| Launch Flyer - 15 Oct 08 - 331KB (                          | PDF) file                                                                                                    |
| Operator Manual - 07 Aug 09 - 316                           | 2KB (PDF) file                                                                                                    |
| Quick Start Manual - 29 Jul 11 - 51                         | 3KB (PDF) file                                                                                                    |
| Reference Manual - 29 Jul 11 - 41                           | 13KB (PDF) file                                                                                                    |
| Software - Firmware V1.13 - 03 Au                           | ig 09 - 500KB (ZIP) file - For V1 Hardware                                                                                                    |
| Software - Firmware V2.23 - 29 Ju                           | I 11 - 508KB (ZIP) file - For V2 Hardware                                                                                                    |
| Test Certificate - 04 Jan 10 - 3100                         | KB (PDF) file                                                                                                    |
| Type Approval - 13 Jan 09 - 982KB                           | File Download                                                                                                    |
|                                                             | Do you want to open or save this file?                                                                                                    |
| e will apply if the<br>r example K401<br>: Even if there is | Name: R420-H481-V2.23.zip Type: Compressed (zipped) Folder, 507KB From: www.instrum.com     Open Save Cancel      Algeys ask before opening this type of file                     |
| ired for different                                          | While files from the Internet can be useful, some files can potentially<br>harm your computer. If you do not trust the source, do not open or<br>save this file. What's the risk? |

• Note for R400 series

firmware.

- V1 updates can only be used on V1 hardware and V2 updates only on V2 hardware the updates are hardware specific.
- 2. Upload Application Firmware to Indicator or Remote
  - Ensure that the unit is ON.
  - Establish unit to computer connection (either rinLINK or serial connection)
  - Recommended Backup Using Viewer or Save400 (for the R400 Series) download a backup of the unit's current settings to reload after a version only update.
    - Note: To backup current settings tick the 'Entire Menu' tick box in the Viewer when reading the 'Full Setup Menu', otherwise only menu sub trees that are opened will be saved by the Save Button. Alternatively expand each submenu individually to be saved.
  - Run the executable (.exe) file for the firmware to be uploaded.
  - Follow the prompts to upload the new firmware to the unit.
  - Recommended Default Default the unit using USER.DEF (User Default in GEN\_OPT) and DEF.CAL (Default Calibration in SCAL\_CAL) after changing to a new Application
    - For R400 Series to fully default including the Product database use Save400.
  - Different Application (e.g. K401 to K402)
    - If changing to a new Application the indicator will restart automatically and prompt for the license code (Rinstrum provided dependent on serial number) for the new firmware.
    - Enter the license code and press OK